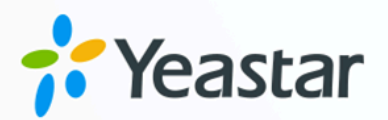

# Yeastar Linkus for Google (桌面 端)

用户手册

8月11日  $W$ # $\overline{W}$   $\overline{W}$  ⽇期: 2023年08⽉11⽇

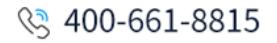

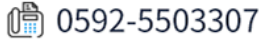

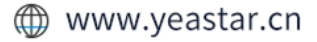

# 内容

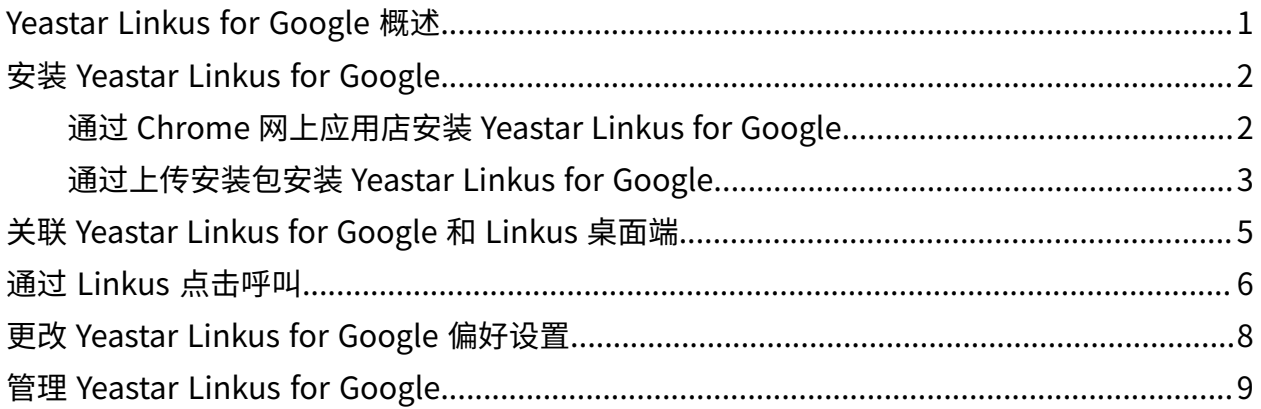

### <span id="page-2-0"></span>Yeastar Linkus for Google 概述

Yeastar Linkus for Google 是一款免费的 Chrome 插件。此插件集成了 Yeastar PBX 的服 务,使你可以从任意网页或任意网页版的 CRM 上轻松拨打电话号码,并使用丰富的通信功 能。

#### 限制条件和使用要求

限制条件

Yeastar Linkus for Google 仅适用于 Yeastar PBX 系统,且不是一个独立的插 件。此插件需要与 Linkus 桌面端 或 Linkus 网页端 配合使用,连接的客户端不 同,可实现的功能也会有差异。

### **↑ 提示:**

本手册为你提供此插件与 Linkus 桌面端配合使用的相关说明。如需了解 Linkus 网页端,请参见 Yeastar Linkus for Google (网页端)。

使用要求

• PBX 服务器: 37.10.0.30 或更高版本

• Google Chrome 版本在 87 或以上

#### 功能亮点

点击呼叫

点击 CRM 或网页上的电话号码,通过 Linkus 桌面端一键呼出。

电话号码检测

自动在 CRM 或网页上检测电话号码,并将符合规则的号码转换成可点击的链 接,以便点击呼叫。

#### 网站禁止名单

在禁止名单中添加网站地址,以避免插件检测到这些网站上的电话号码。

# <span id="page-3-1"></span><span id="page-3-0"></span>安装 Yeastar Linkus for Google

### 通过 Chrome 网上应用店安装 Yeastar Linkus for Google

如果你的电脑能够访问 Chrome 网上应用店,你可以从 Chrome 网上应用店下载 Yeastar Linkus for Google。

前提条件

浏览器当前处于正常浏览模式。

重要: **如果你是在无痕模式中或是以访客身份进行浏览,则无法添加插件。** 

### 操作步骤

- 1. 打开谷歌浏览器, 访问 Chrome 网上应用店。
- 2. 安装 Yeastar Linkus for Google。
	- a. 在左侧的搜索栏,输入 Yeastar Linkus for Google, 按 Enter 键确认。
	- b. 点击 Yeastar Linkus for Google 插件。
	- c. 点击 添加⾄ Chrome。

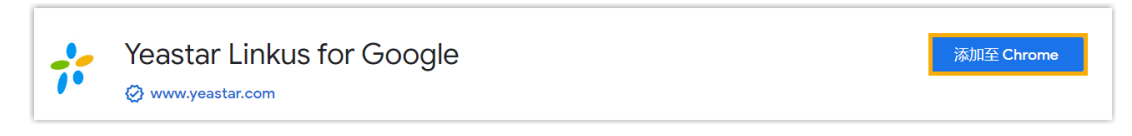

浏览器弹窗提醒该插件需要获取的权限。

d. 点击 添加扩展程序,允许该插件读取、修改访问的网站上的所有数据。

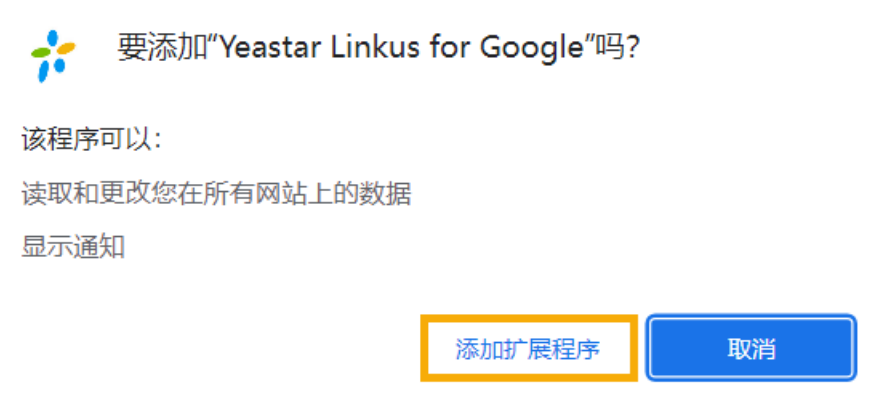

- 3. 在 Chrome ⼯具栏固定 Yeastar Linkus for Google。
	- a. 点击个人头像旁边的 $\clubsuit$ 。

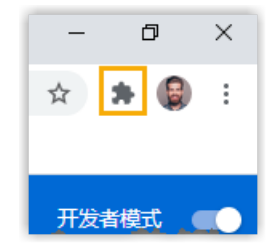

b. 点击 Yeastar Linkus for Google 旁边的  $\frac{1}{16}$ 。

执行结果

- 该插件已安装并固定在 Chrome ⼯具栏。
- •该插件跟随系统自启动;即使关闭浏览器,该插件也会在后台运行。
- 工具栏显示插件图标 <sup>,"</sup> ,你可以点击该图标,快速访问该插件。

后续步骤

<span id="page-4-0"></span>关联 [Yeastar](#page-6-0) Linkus for Google 和 Linkus 桌⾯端。

### 通过上传安装包安装 Yeastar Linkus for Google

如果你无法访问 Chrome 网上应用店,你可以通过上传安装包,安装 Yeastar Linkus for Google。

操作步骤

- 1. 下载并解压安装包。
	- a. 下载 Yeastar Linkus for [Google](https://www.yeastar.cn/download/Linkus_for_Google/YeastarLinkusforGoogle.zip) 安装包到本地。
	- b. 右键点击安装包,解压该⽂件。
- 2. 安装 Yeastar Linkus for Google。
	- a. 打开谷歌浏览器, 访问 chrome://extensions/。
	- b. 在网页右上角, 启用 开发者模式。

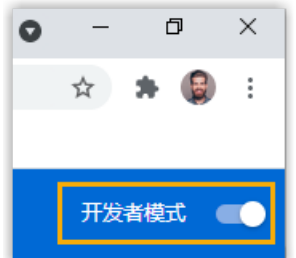

c. 在网页左上角, 点击 加载已解压的扩展程序。

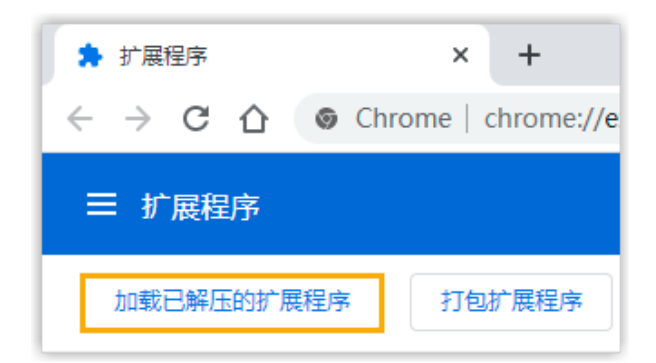

d. 在弹出的窗口中, 选择解压后的文件夹。

Yeastar Linkus for Google 已安装。

- 3. 在 Chrome ⼯具栏固定 Yeastar Linkus for Google。
	- **a**. 点击个人头像旁边的 <sup>●</sup>。

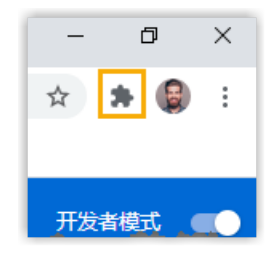

b. 点击 Yeastar Linkus for Google 旁边的  $\frac{\nabla}{\cdot}$ 。

执行结果

- 该插件已安装并固定在 Chrome ⼯具栏。
- •该插件跟随系统自启动;即使关闭浏览器,该插件也会在后台运行。
- 工具栏显示插件图标 �� ,你可以点击该图标,快速访问该插件。

后续步骤

关联 [Yeastar](#page-6-0) Linkus for Google 和 Linkus 桌⾯端。

### <span id="page-6-0"></span>关联 Yeastar Linkus for Google 和 Linkus 桌 面端

安装 Yeastar Linkus for Google 插件后,你需要关联此插件和 Linkus 桌⾯端。

### 操作步骤

- 1. 在 Chrome 工具栏,点击 \*<mark>\*</mark> 。
- 2. 在弹出的窗口中,选择 Linkus 桌面端。

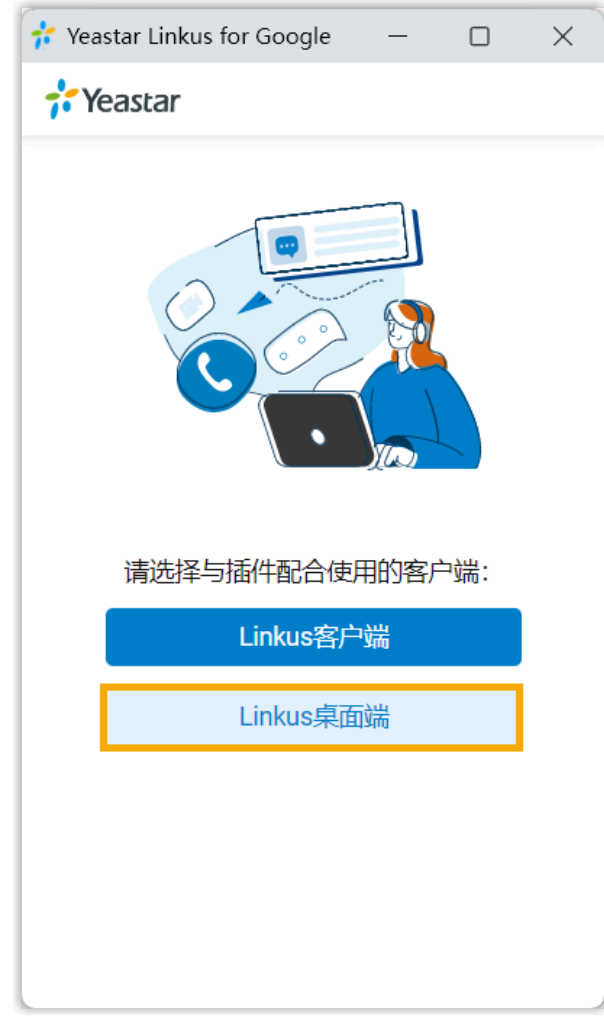

3. 确保已登录 Linkus 桌⾯端。

执行结果

Chrome ⼯具栏中,插件图标由 变为 ,表⽰该插件可⽤。

# <span id="page-7-0"></span>通过 Linkus 点击呼叫

关联 Yeastar Linkus for Google 和 Linkus 桌面端后,你可以点击 CRM 或网页上的电话号 .<br>码,通过 Linkus 桌面端快速呼叫。

操作步骤

1. 点击你想要拨打的电话号码。

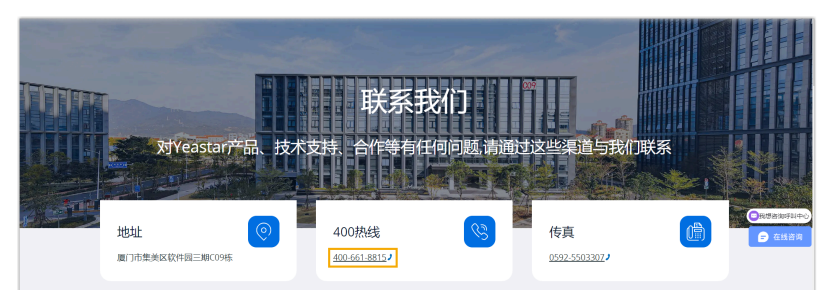

2. 在弹出的窗⼝中,选择 Linkus Desktop Client。

执行结果 Linkus 桌面端立即发起呼叫。

■ 注:

呼出前,系统会⾃动过滤号码 (只保留数字和"+"),并粘贴号码到 Linkus 拨号盘。

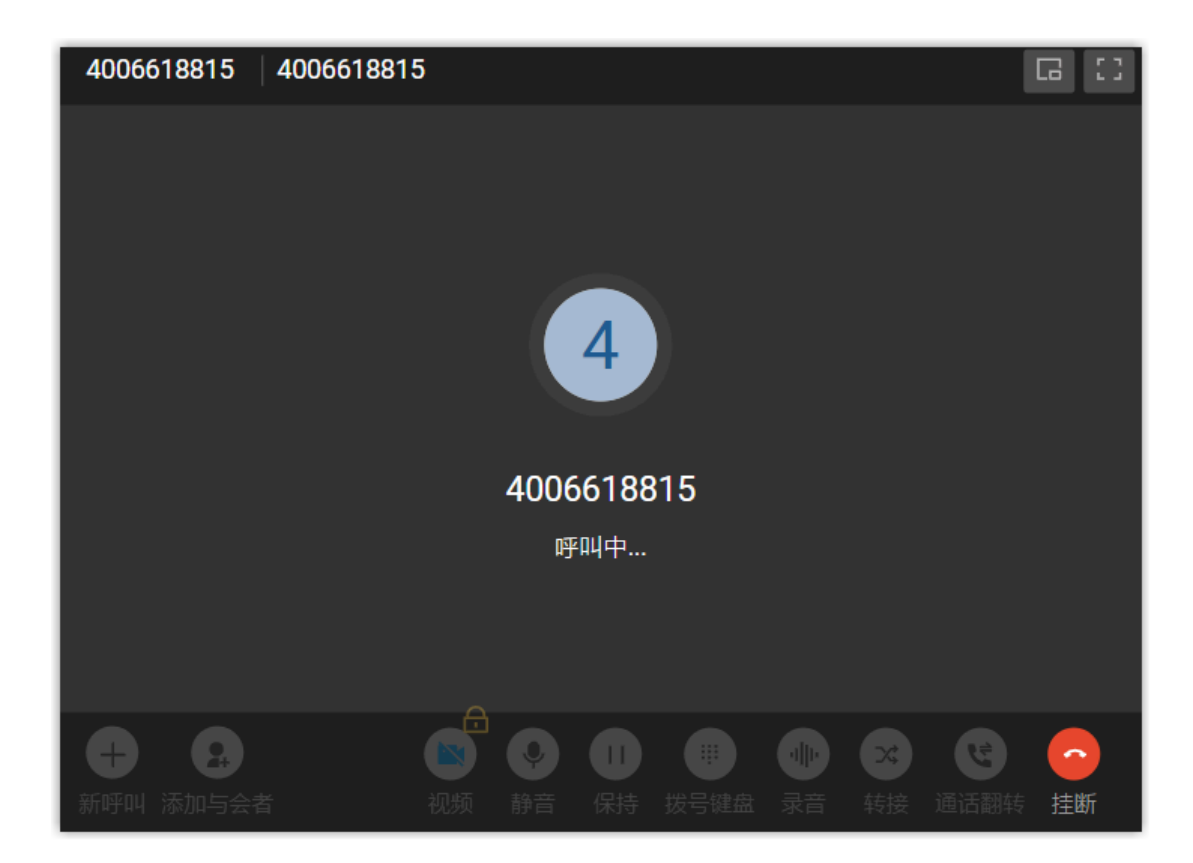

#### 后续步骤

你可以更改以下设置,优化点击呼叫的使用体验:

- 检测的号码⻓度
- •自定义是否在检测到的号码旁边显示 •。
- 禁止检测某个站点的电话号码。

更多信息,请参见 更改 Yeastar Linkus for Google [偏好设置。](#page-9-0)

### <span id="page-9-0"></span>更改 Yeastar Linkus for Google 偏好设置

你可以根据⾃⼰的需要,更改 Yeastar Linkus for Google 的偏好设置。

#### 操作步骤

- 1. 打开谷歌浏览器。
- 2. 在 Chrome 工具栏,右键点击插件图标( 7 / 3 ),点击 选项。
- 3. 在弹出的窗口中,更改该插件的偏好设置。
	- [电话号码检测](#page-9-1)
	- 网站禁止名单
- 4. 点击 保存。

<span id="page-9-1"></span>电话号码检测

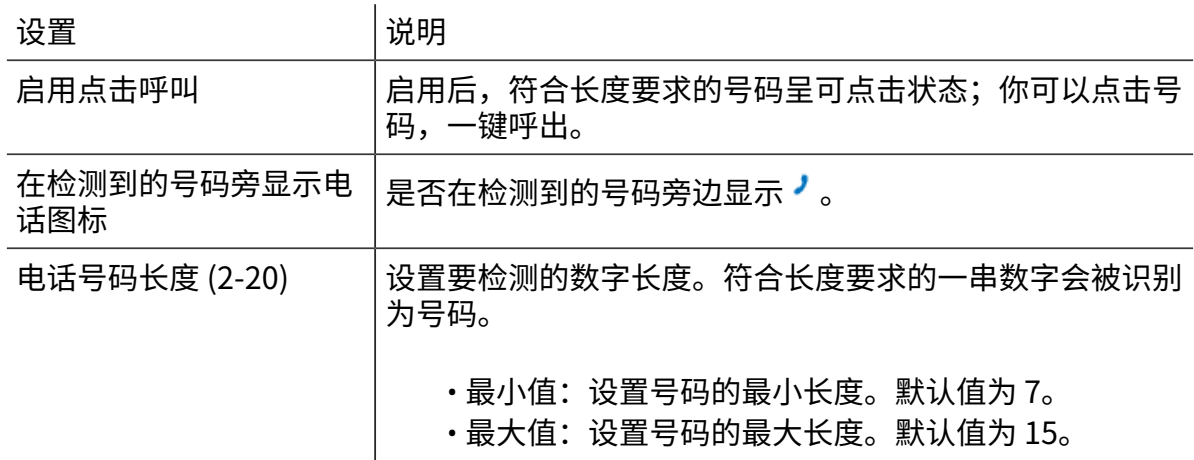

### <span id="page-9-2"></span>网站禁止名单

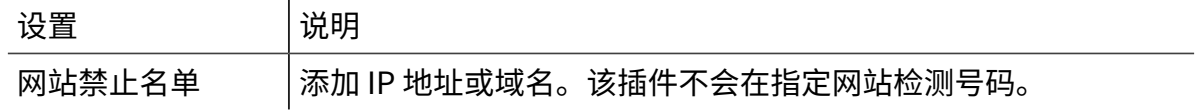

# <span id="page-10-0"></span>管理 Yeastar Linkus for Google

安装 Yeastar Linkus for Google 后, 你可以配置该插件的网站访问权限, 启用、禁用或下载 该扩展程序。

启⽤或禁⽤ Yeastar Linkus for Google

- 1. 打开谷歌浏览器。
- 2. 在浏览器工具栏,点击 → >更多工具 > 扩展程序。
- 3. 找到 Yeastar Linkus for Google, 启用或禁用该插件。

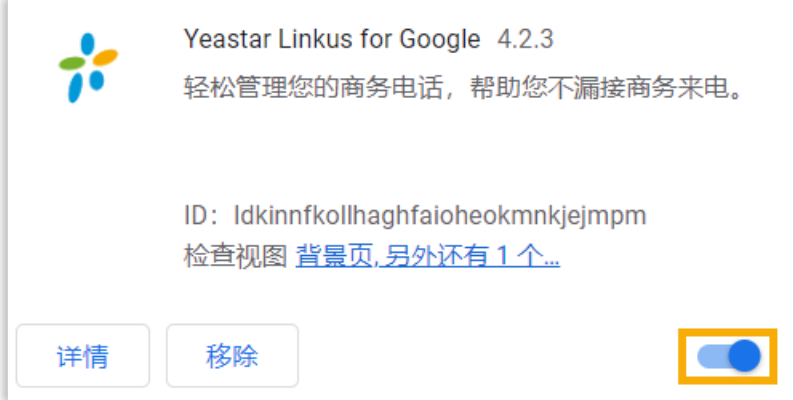

更改 Yeastar Linkus for Google 的网站访问权限

- 1. 打开谷歌浏览器。
- 2. 在浏览器工具栏,右键点击 75。
- 3. 点击 可读取和更改网站数据,为该插件分配读取和更改网站的权限。 •当您点击此扩展程序时:只能通过点击该插件来开启它。该选项只允许该插件访 问当前打开的标签页或窗口中的网站。

#### ■ 注:

如果你关闭了标签⻚或窗⼝,则必须再次点击该插件才能重新开启它。

· 在 *{current\_si te}* 上:允许该插件自动读取和更改当前网站上的数据。

#### ■注:

**{current\_site}** 表⽰当前⽹站的地址。

• 在所有网站上: 允许该插件自动读取和更改所有网站上的数据。

升级 Yeastar Linkus for Google

⾕歌浏览器会定期检查并更新该插件到最新版本。

### 卸载 Yeastar Linkus for Google

- 1. 打开谷歌浏览器。
- 2. 在浏览器工具栏,点击 → 更多工具 > 扩展程序。
- 3. 找到 Yeastar Linkus for Google,点击移除。
- 4. 在弹出的对话框中,点击 移除。